# **Сортировка записей в таблице**

### **Цели учебного занятия:**

формирование умений выполнять сортировку записей в таблице базы данных;

 развитие логического мышления, умений анализировать, сравнивать, систематизировать, обобщать.

**Тип учебного занятия:** учебное занятие усвоения новых знаний и умений.

**Учащиеся должны знать:** понятие сортировки записей в таблице базы данных.

**Учащиеся должны уметь:** сортировать записи в таблице базы данных.

## **Ход учебного занятия:**

- 1. Организационный момент;
- 2. Актуализация знаний;
- 3. Выполнение практических заданий;

**Задание 1.** Упорядочение данных в таблице.

### В таблице **Самые большие города** базы **Самые большие города мира** найдите:

- а) Город с самой большой численностью населения;
- б) Город с самой маленькой площадью;
- в) Город с самой большой плотностью населения.

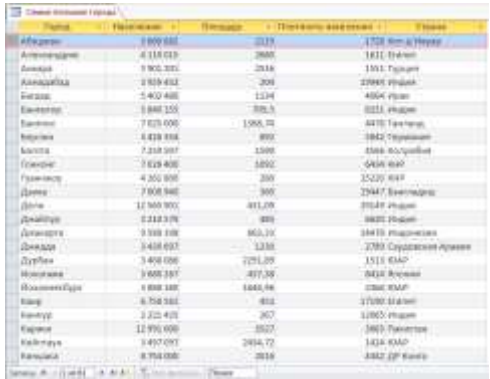

- 1. Откройте базу данных **Самые большие города мира**.
- 2. Перейдите в режим таблицы.

3. Для нахождения города с самой большой численностью населения выполните сортировку записей по убыванию значений в поле *Население*. Для этого выделите название столбца *Население*, щелкните по кнопке **Сортировка по убыванию** <sup>д<sub>и на вкладке **Главная**.</sup></sub>

4. Для нахождения города с самой маленькой площадью выполните сортировку записей по возрастанию значений в поле *Площадь*. Для этого выделите название столбца *Площадь*, щелкните по кнопке **Сортировка по возрастанию я. 4**.

5. Аналогично найдите город с самой большой плотностью населения.

6. Отмените результат сортировки. Для этого нажмите кнопку **Удалить сортировку**  $\frac{A}{2}$ .

**Задание 2.** Поиск данных в таблице.

В таблице **Самые большие города** базы данных **Самые большие города мира** найдите все города Индии.

- 1. Откройте базу данных **Самые большие города мира**.
- 2. Перейдите в режим таблицы.

3. Для нахождения индийских городов воспользуйтесь кнопкой **Найти** на вкладке **Главная**. В диалоговом окне **Поиск и замена** на вкладке **Поиск** в поле *Образец* впишите «Индия», в поле **Поиск** укажите **Текущий документ**, затем нажимайте кнопку **Найти далее** до тех пор, пока не будут найдены все записи, содержащие информацию о городах Индии.

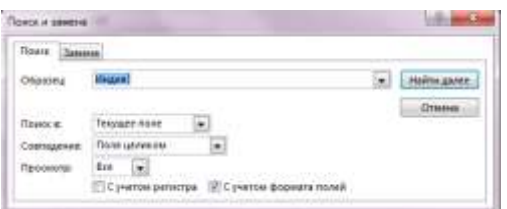

**Задание 3.** Поиск информации в базе данных с помощью фильтра.

В таблице **Самые большие города** базы данных **Самые большие города мира** найдите:

- а) Все страны, название которых начинается с буквы «И»;
- б) Города, в названии которых есть дефис;
- в) Город Китая с самой большой плотностью населения.

1. Откройте базу данных **Самые большие города мира**. Перейдите в режим таблицы.

2. Для поиска стран, название которых начинается с буквы «И», выделите поле *Страна*, на вкладке **Главная** нажмите кнопку **Фильтр** . Выберите **Текстовые фильтры→Начинается с…** .

3. В окне **Настраиваемый фильтр** впишите «И». Нажмите кнопку **ОК**.

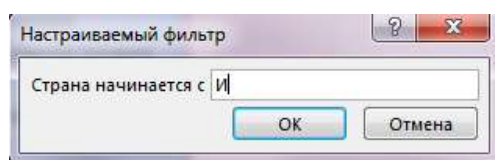

Посмотрите найденные записи.

4. Повторное нажатие кнопки **Фильтр** позволяет снять фильтр.

5. Для поиска городов, в названии которых есть дефис, выделите поле *Город*, выберите команду **Текстовые фильтры→Содержит…** . В окне **Настраиваемый фильтр** впишите \*-\*. Символ «\*» служит шаблоном для замены группы символов. Нажмите кнопку **ОК**.

Убедитесь в том, что данные отобраны верно. Снимите фильтр.

6. Для поиска города Китая с самой большой плотностью населения выделите поле *Страна*, нажмите кнопку **Фильтр**. Выберите команду **Текстовые фильтры→Равно…** . В окне **Настраиваемый фильтр** впишите «КНР». Нажмите кнопку **ОК**.

Затем выделите название столбца *Плотность населения*, щелкните по кнопке **Сортировка по убыванию**. В первой строке окажется город Китая с самой большой плотностью населения.

**Задание 4.** Используя установку фильтров, выполните поиск информации в таблице **Композиторы мира**, которая расположена в базе данных **Композиторы**.

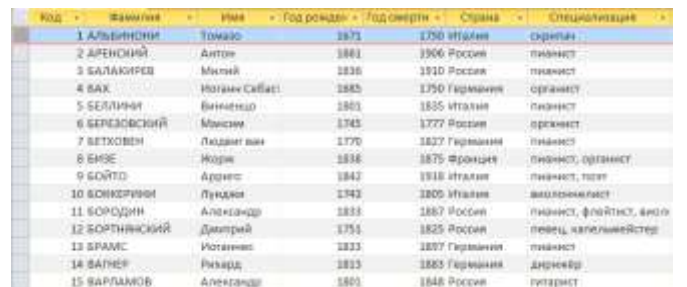

Найдите следующую информацию (каждый раз перед установкой фильтра нажимайте кнопку **Удалить фильтр**):

- а) Композиторы Италии;
- б) Композиторы-пианисты;
- в) Композиторы по имени Александр;
- г) Композиторы, родившиеся в 1813 году;
- д) Композиторы, родившиеся в XVIII веке.

**Задание 5.** Используя двойную установку фильтров, выполните поиск информации в таблице **Композиторы мира**, которая расположена в базе данных **Композиторы**:

- а) Российские композиторы, являвшиеся пианистами;
- б) Итальянские композиторы, родившиеся в XVII веке;
- в) Композиторы России и Германии;
- г) Композиторы, которые родились и умерли в XIX веке;

д) Итальянские композиторы, игравшие на скрипке;

е) Композиторы, которые были пианистами и скрипачами.

1. Для выбора информации о российских композиторах, являвшихся пианистами, сначала примените фильтр к полю *Страна*. Выберите **Текстовые фильтры→Равно…** . В окне **Настраиваемый фильтр** впишите «Россия». Нажмите кнопку **ОК**. Просмотрите отобранные данные. Затем, не снимая фильтра, выделите поле *Специализация*, снова нажмите кнопку **Фильтр**. Выберите **Текстовые фильтры→Равно…** . В окне **Настраиваемый фильтр** впишите «пианист».

2. Аналогично выполните остальные задания. Перед выполнением нового задания нажимайте кнопку **Удалить фильтр**.

4. Домашнее задание: §13.

#### **Использованная литература:**

1. Заборовский, Г.А. Информатика в 11 классе: учеб. -метод. пособие для учителей общ. сред. образования с белорус. и рус. яз. Обучения / Г.А. Заборовский, О. Н. Лапо. Минск, 2012.

2. Овчинникова, Л.Г. Информатика. Рабочая тетрадь для 11 класса: пособие для учащихся учреждений общ. сред. образования с белорус. и рус. яз. обучения / Л. Г. Овчинникова. Минск: Аверсэв, 2018, 2019.